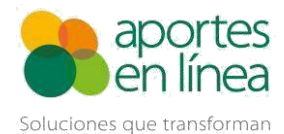

## **Contenido**

- **1. Generalidades**
- **2. Procedimiento Para Corregir el Reporte de Novedades**
- **3. Confirmación de la Planilla**
- **4. Información Importante**

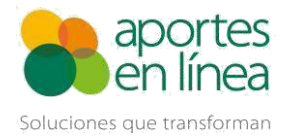

## **1. Generalidades**

### **1.1 Definición**

La Planilla N Correcciones Sin Pago debe utilizarse para informar a las administradoras correspondientes, las novedades que no fueron reportadas en una liquidación que se pagó previamente con el valor de la novedad, pero sin la marca.

### **1.2 Normatividad**

Definición: Artículo 14 de la Resolución 3214 de 2012. Actualización: Resolución 1608 de 2017 Entrada en Vigencia: Artículo 4 de la Resolución 0078 de 2014.

#### **1.3 Aplica para:**

- ✓ Reportar novedades para cualquier tipo de Aportante y Cotizante.
- ✓ Reportar novedades del periodo en Salud vigente.
- ✓ Corregir una o varias novedades que no fueron marcadas o reportadas en la planilla principal.
- $\sqrt{\text{Informar}}$  a las administradoras relacionada(s) la(s) novedad(es) registrada(s).
- ✓ Reportar novedades donde no existe aporte o valor a pagar.

### **1.4 No aplica para:**

- $\Box$  Reportar administradoras no vigentes.
- $\Box$  Realizar aportes por falta parcial o absoluta de pago.
- □ Corregir días, IBC, tarifa o cotización a ningún subsistema.
- Reportar novedades de periodos anteriores al periodo en Salud vigente.

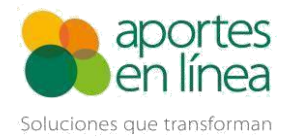

### **1.5 Importante**

- Las novedades reportadas deben ser diferentes de las registradas en la planilla a corregir.
- Si se seleccionan empleados para reportar novedades, se debe adicionar al menos una novedad.

## **2. Procedimiento Para Corregir el Reporte de Novedades**

Ingrese a nuestro portal con un usuario cuyo perfil sea Nómina. Posicione el cursor del mouse en la Pestaña **Liquidaciones,** luego en **Opciones de la Liquidación,** haga clic en Corregir y luego seleccione la planilla **(N) Correcciones Sin Pago.**

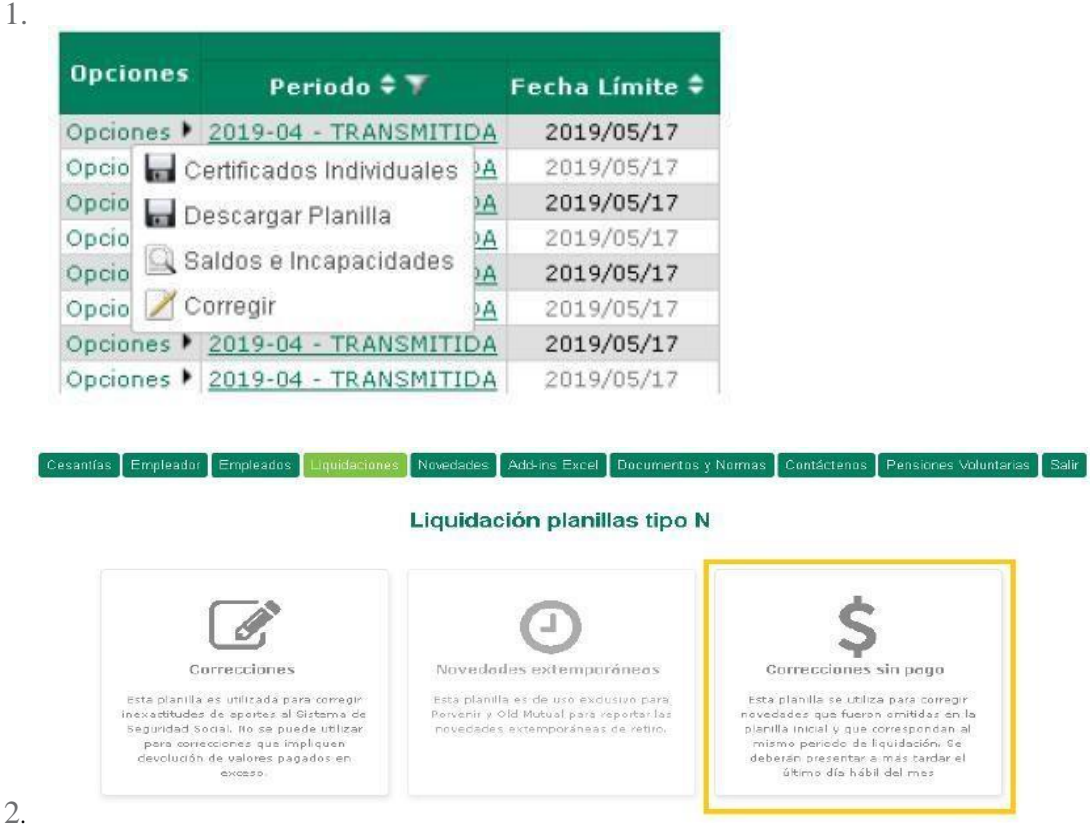

A continuación, el sistema presenta la pantalla que indica **Clave Planilla**, en el cual se muestran las planillas liquidadas y pagadas a través de nuestro sistema para el periodo pensión actual en la sucursal a la que se ingresó.

Los campos **Fecha de pago**, **Periodo Salud** y **Período Pensión** están bloqueados y se precargan con la información de la planilla seleccionada. Hasta que se seleccione la clave de la planilla que se desea corregir, los botones **Adicionar empleado**, **Cargar Archivo** y **Autoliquidar**  estarán deshabilitados.

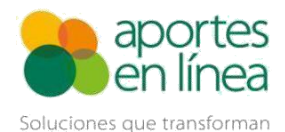

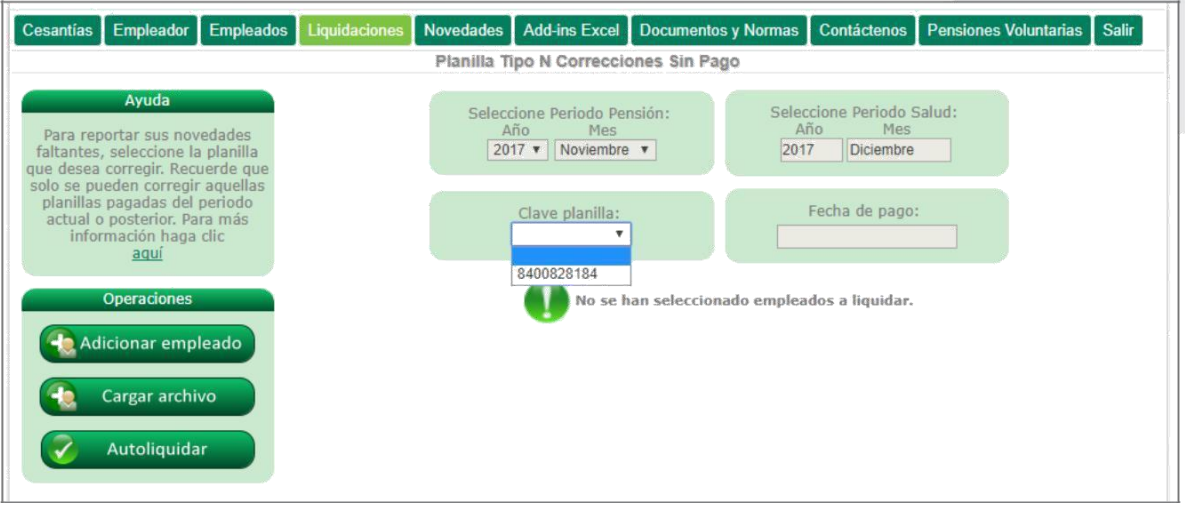

Si usted no ha pagado ninguna planilla tipo E, Y, T, I, A o S para el periodo Salud actual, el sistema presenta el mensaje relacionado a continuación.

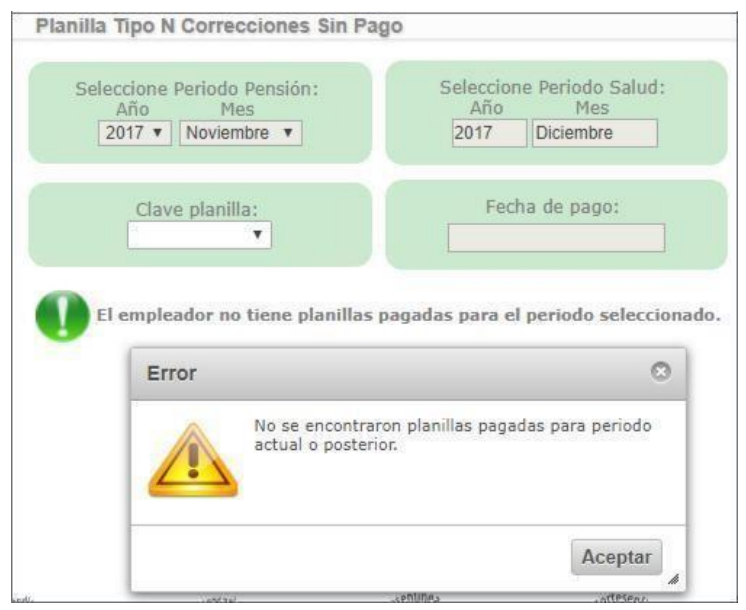

Para adicionar o incluir los cotizantes en la planilla, usted puede hacer uso de las opciones **Cargar archivo** o **Adicionar empleado**. Tenga en cuenta que las dos opciones no pueden utilizarse para crear una misma liquidación.

### **2.1. Cargar archivo**

Mediante esta opción usted puede adicionar los empleados de forma masiva a la Planilla N Correcciones Sin Pago para la corrección de planillas, incluyendo aquella que

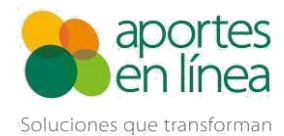

contengan múltiple línea. Para hacer uso de esta opción es necesario crear un archivo con la estructura relacionada a continuación:

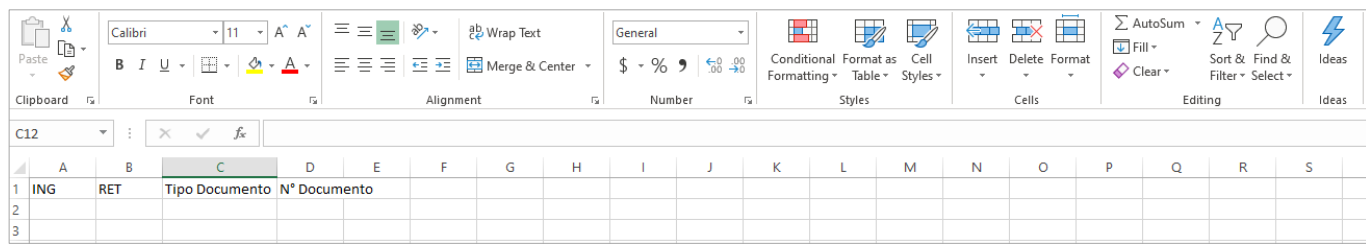

Haga clic **AQUÍ** [para descargar el formato.](http://www.aportesenlinea.com/Documents/Formato%20Creacion%20Planilla%20N%20Correcciones.csv)

Tenga en cuenta las siguientes aclaraciones para incluir las novedades en el archivo de Excel:

- Si no se desea adicionar la novedad el campo debe quedar vacío.
- Las únicas novedades permitidas para reportar en la planilla N sin pago son ING (Ingreso) y RET (Retiro).
- **ING** (Ingreso): Digite X en el campo ING si la novedad aplica para todos los subsistemas. Si la novedad sólo aplica para Riesgos Laborales digite R, o digite C si la novedad sólo aplica para Caja de Compensación Familiar.
- **RET (Retiro):** Digite X en el campo RET si la novedad aplica para todos los subsistemas. R si sólo aplica para Riesgos Laborales, si la novedad sólo aplica para Caja de Compensación Familiar digite C, o P si el retiro es a Pensión.
- **Tipo de documento: Valores posibles: CC** (Cédula de ciudadanía), **CE** (Cédula de Extranjería), **TI** (Tarjeta de Identidad), **CD** (Carné Diplomático), **PA** (Pasaporte), **SC**  (Salvoconducto de Permanencia) y **PE** (Permiso Especial de Permanencia).
- **Número de documento:** Digite sin puntos ni comas el número de documento del colaborador.

Al terminar de diligenciar la información correspondiente, guarde el archivo en formato .CSV (Delimitado por comas).

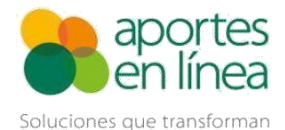

A continuación, haga clic en el botón **Cargar archivo.**

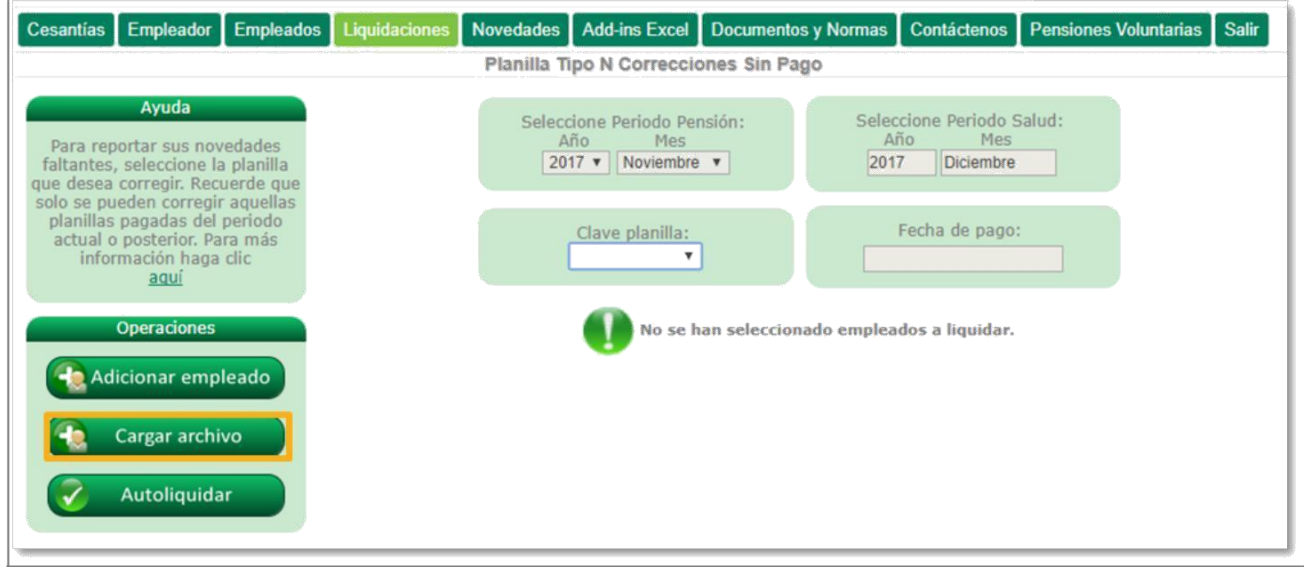

Al dar clic en el botón **Cargar archivo**, el sistema presenta un mensaje en el cual informa que los empleados adicionados previamente (si los hay) a través de la opción de Adicionar Empleado serán eliminados y reemplazados por los cargados en el archivo. Al dar clic en Aceptar, se presenta la pantalla para cargar el archivo.

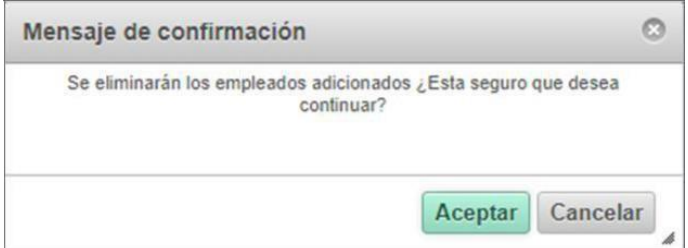

Haga clic en el botón **Browse** y seleccione el archivo que desea cargar.

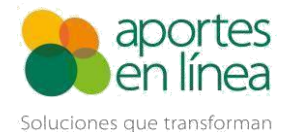

A continuación de clic en los botones **Aceptar** y **Validar** para que nuestro sistema realice la verificación del archivo.

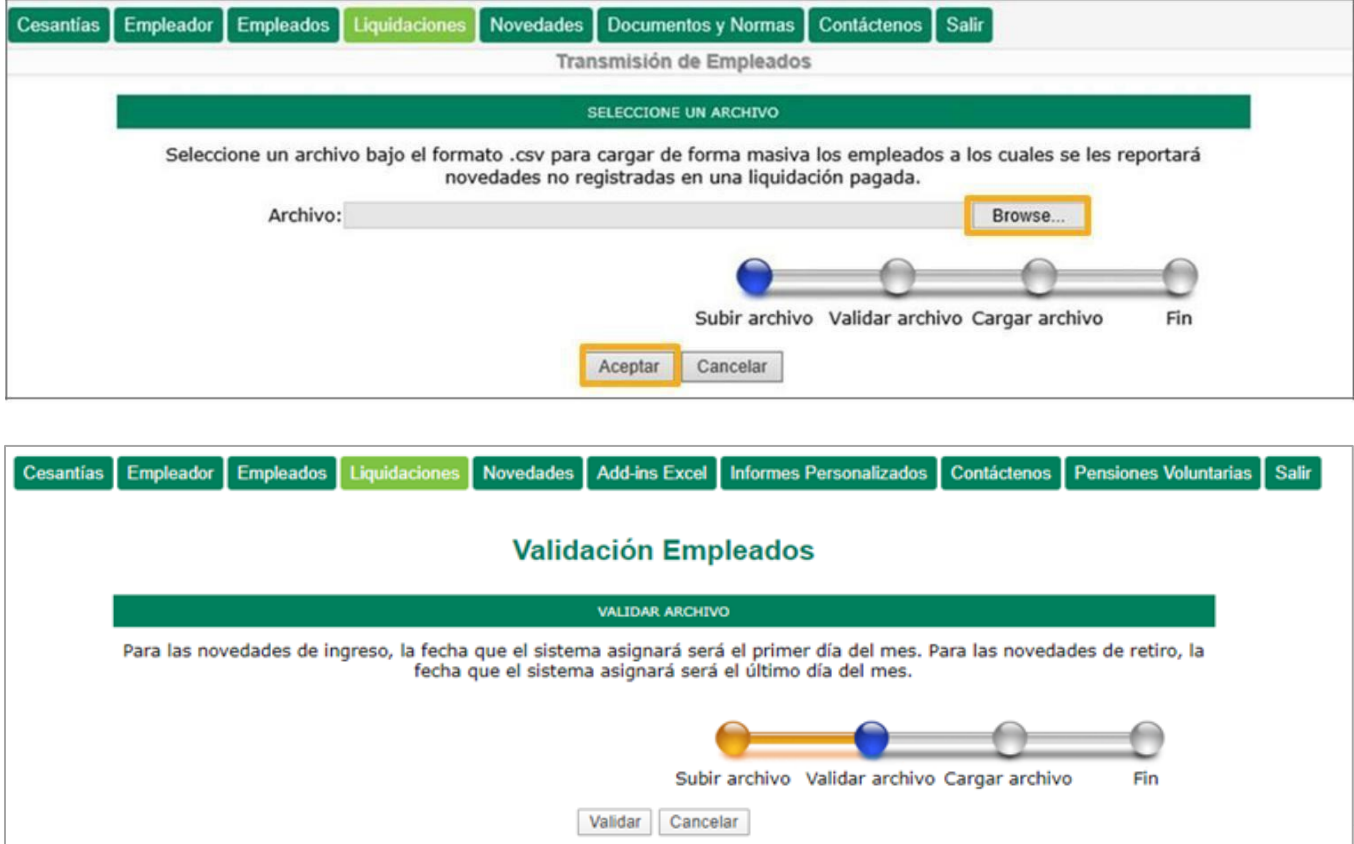

Estas son las validaciones que efectuará nuestro sistema sobre el archivo cargado:

- Estructura del archivo.
- Tipos de documento válidos.
- Empleados no liquidados en la planilla asociada.
- Novedades reportadas en la planilla asociada para el empleado indicado.
- Empleados sin novedades reportadas en el archivo.
- Empleados repetidos en el archivo.
- Las novedades Ingreso y Retiro a Riesgos Laborales "R", es válida únicamente para cotizantes tipo 16 (Agremiados o Asociados), 57 (Independiente voluntario al

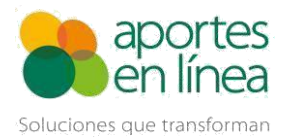

Sistema de Riesgos Laborales) y 59 (Independiente con contrato de prestación de servicios superior a 1 mes)

- Las novedades Ingreso y Retiro a Caja de Compensación Familiar "C", es válida únicamente para cotizantes tipo 3 (Independientes), 4 (Madre Comunitaria), 16 (Agremiados o Asociados), 34 (Concejal o edil de Junta Administradora Local del Distrito Capital de Bogotá que percibe honorarios amparado por póliza de salud), 35 (Concejal municipal o distrital que percibe honorarios no amparado con póliza de salud), 53 (Afiliado Participe), 57 (Independiente voluntario al Sistema de Riesgos Laborales) y 59 (Independiente con contrato de prestación de servicios superior a 1 mes)
- Corrección de novedad de Ingreso a Riesgos Laborales para un empleado ingresado a todos los subsistemas.
- Corrección de novedad de Retiro a Riesgos Laborales o Pensión para un empleado retirado de todos los subsistemas.
- Novedades válidas según el tipo de cotizante y aportes realizados.
- Valores incorrectos en la novedad.

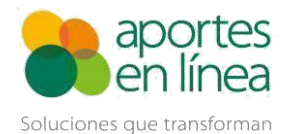

Si nuestro sistema detecta inconsistencias en el archivo, presenta el correspondiente listado de errores. Tenga en cuenta que los errores deben ser corregidos directamente en el archivo.

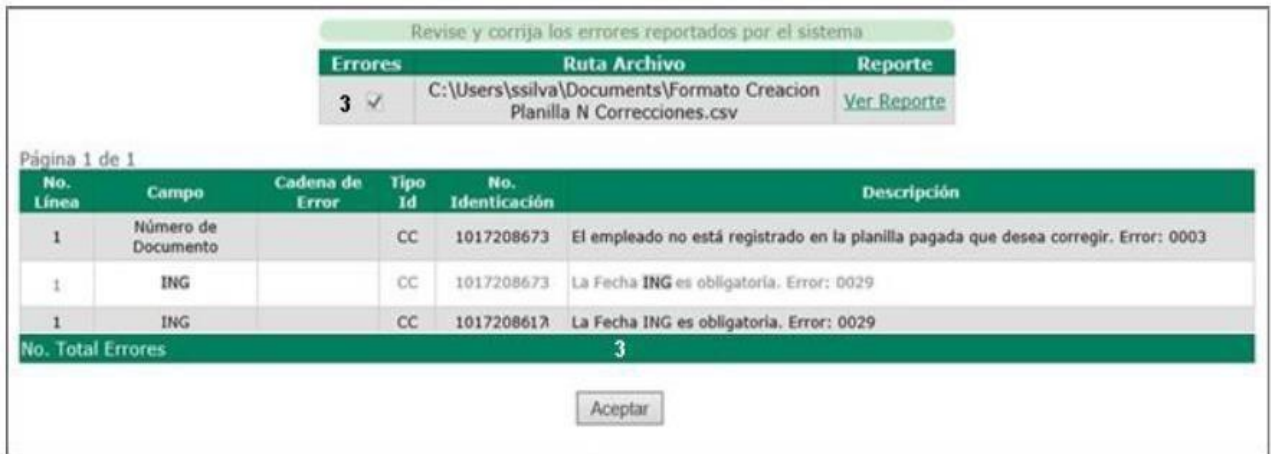

Luego de realizar las correcciones realice nuevamente el proceso de cargue.

Si el archivo no tiene errores, usted puede dar clic en los botones Cargar y Terminar para finalizar el proceso de creación de la Planilla N Correcciones Sin Pago.

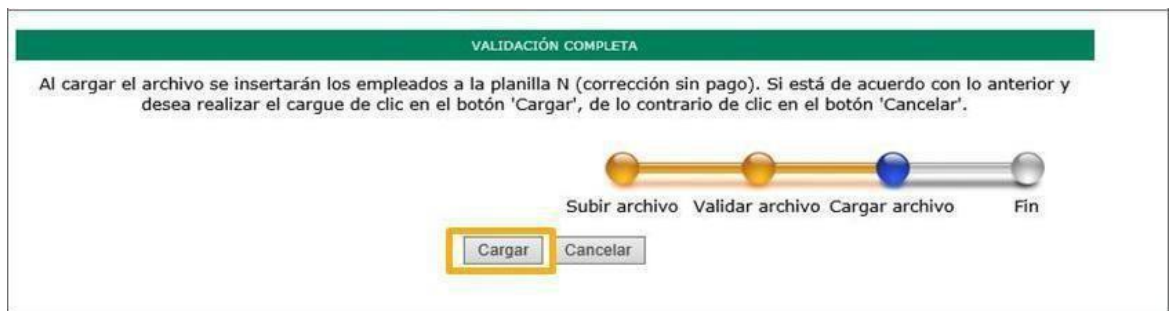

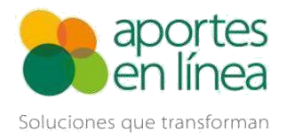

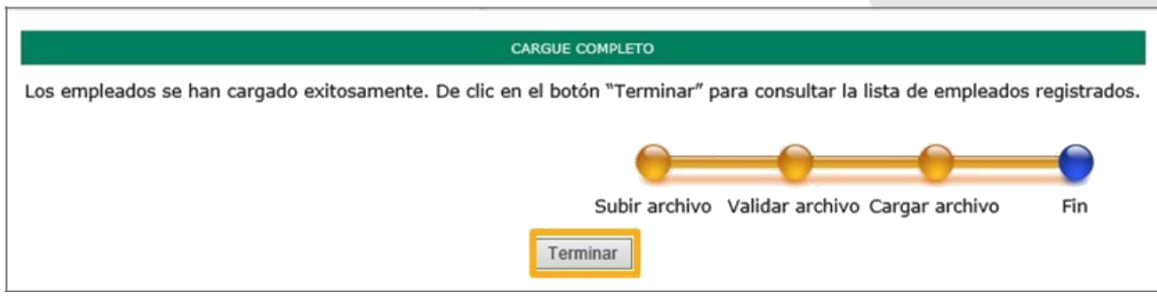

### **2.2 Adicionar Empleado**

A través de esta opción usted puede adicionar uno a uno los colaboradores a la Planilla N Correcciones Sin Pago. Para ello haga clic en el botón **Adicionar empleado**.

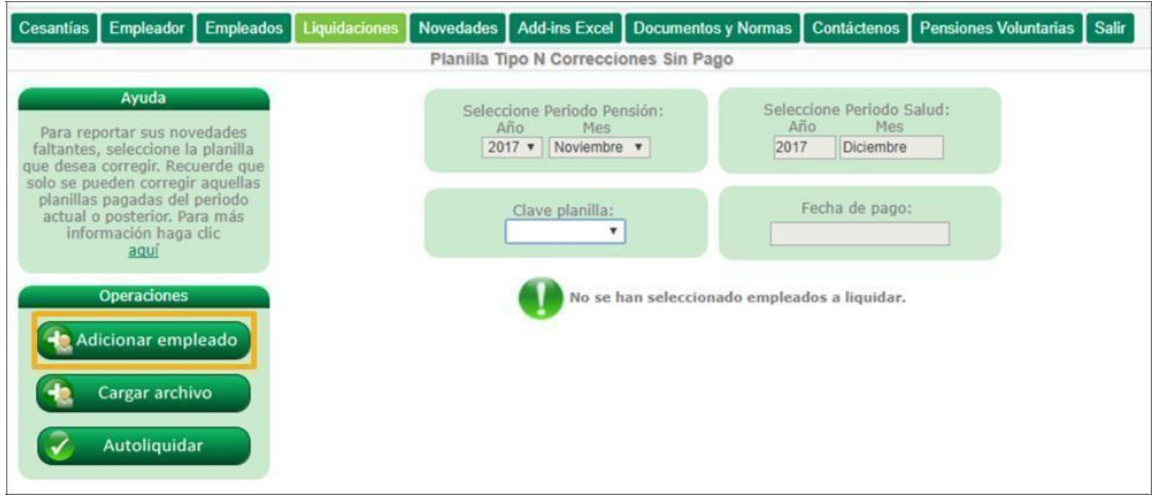

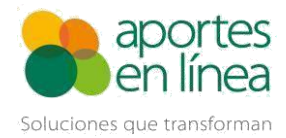

Diligencie los campos Tipo ID y N° ID, de este modo nuestro sistema precarga los datos del colaborador y la información de las novedades reportadas en la planilla pagada.

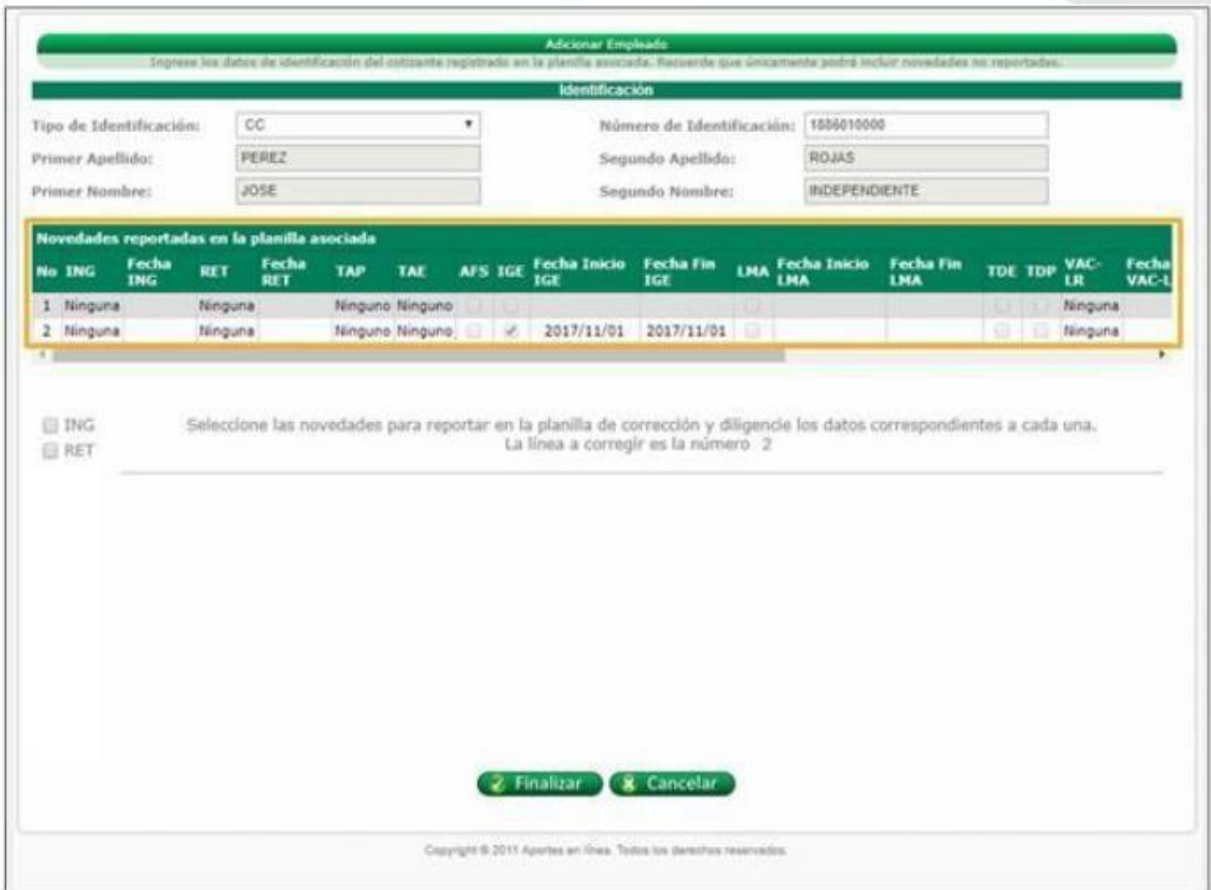

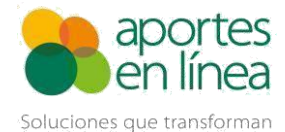

Marque la novedad o novedades que desea reportar. Tenga en cuenta que el sistema sólo habilita las novedades que apliquen según con el tipo de cotizante y los aportes que se hayan realizado en la planilla asociada.

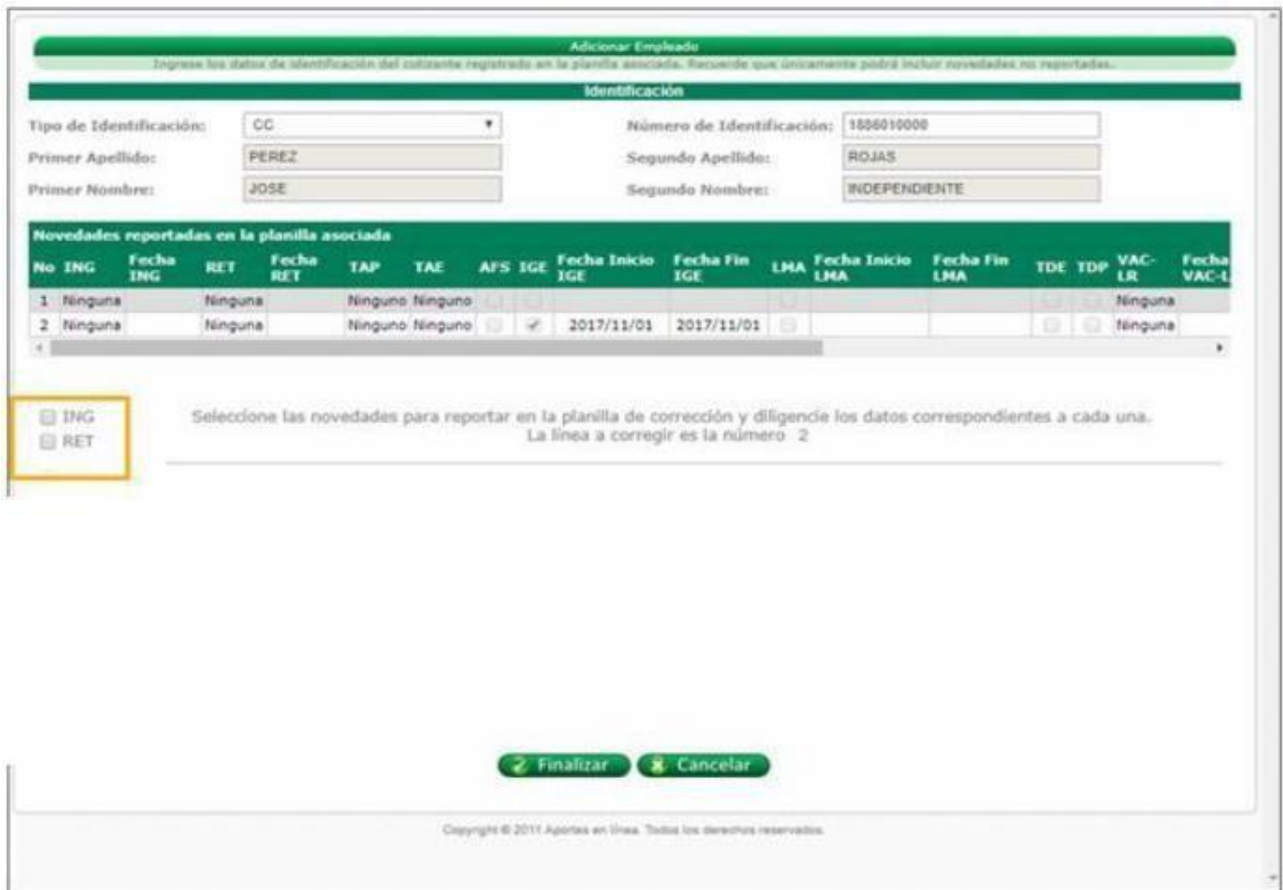

Luego de relacionar la información correspondiente, dé clic en **Finalizar**.

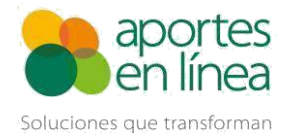

A continuación, el sistema presenta la relación de los colaboradores incluidos en la planilla.

Para incluir más empleados en la planilla haga uso del botón **Adicionar empleado**. Si requiere realizar ajustes haga clic en el botón **Modificar**. En caso de querer borrar uno de los registros o colaboradores de la planilla, dé clic en el botón **Eliminar**.

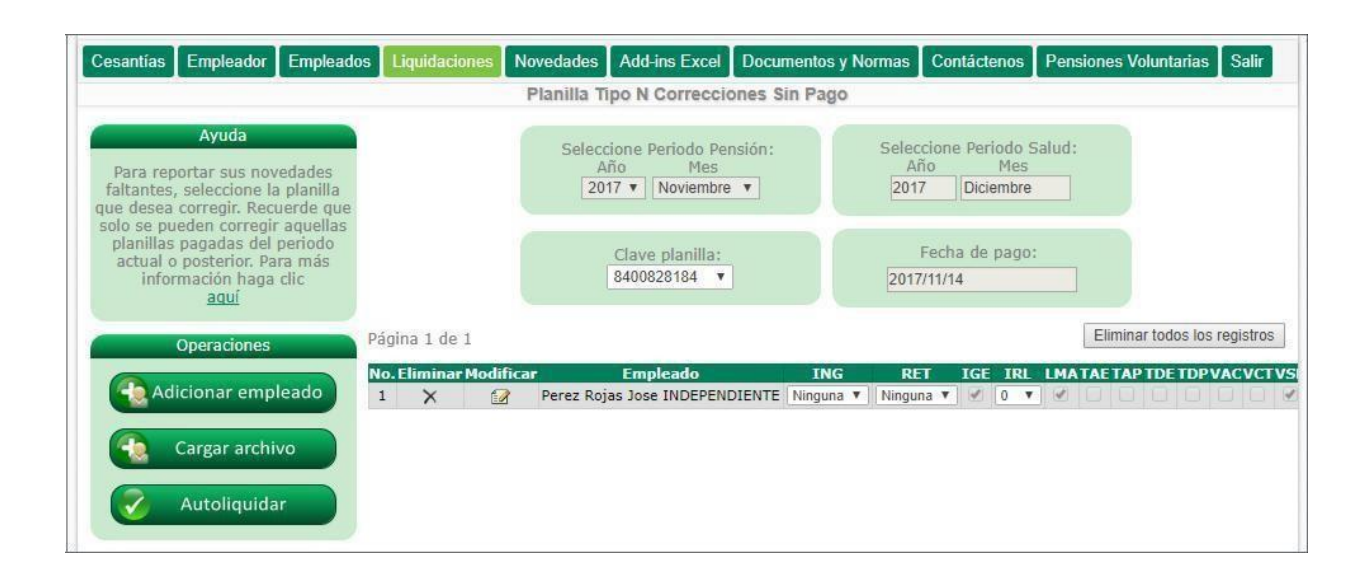

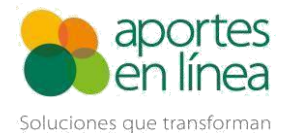

### **2.3 Finalización de la planilla**

Una vez adicionados los empleados en la planilla a través de la opción **Adicionar empleado**  o mediante la opción **Cargar archivo**, haga clic en **Autoliquidar** para finalizar el proceso de creación y generar la Planilla N Correcciones Sin Pago.

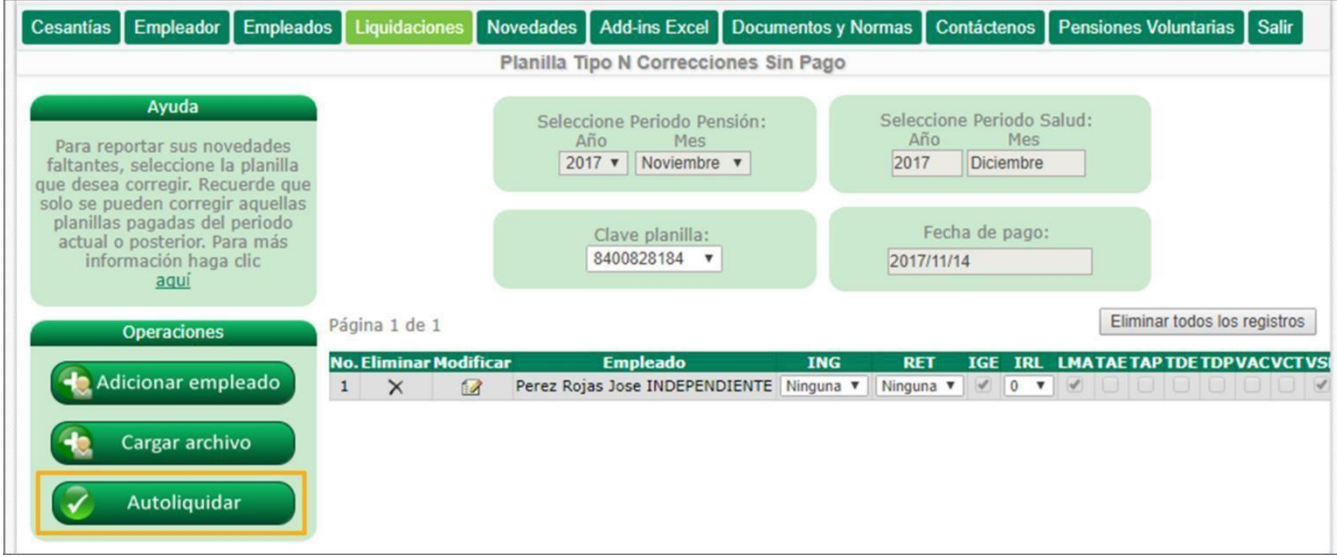

A continuación, el sistema presenta el siguiente mensaje. Para realizar la confirmación de la planilla haga clic en **Confirmar**. En caso de dar clic en Cancelar se deberá realizar la confirmación de la planilla posteriormente.

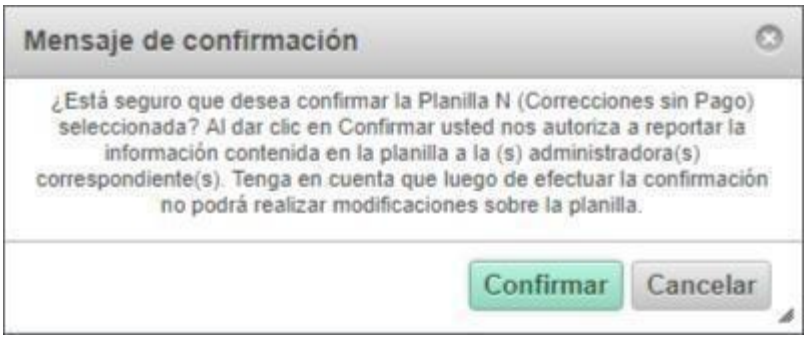

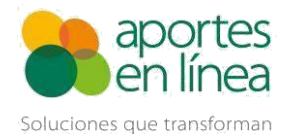

Si la planilla N Correcciones Sin Pago no fue confirmada y requiere efectuar ajustes en la planilla haga clic en la opción **Modificar** del **Menú Opciones** o en **Eliminar** si desea borrar la planilla de nuestro sistema.

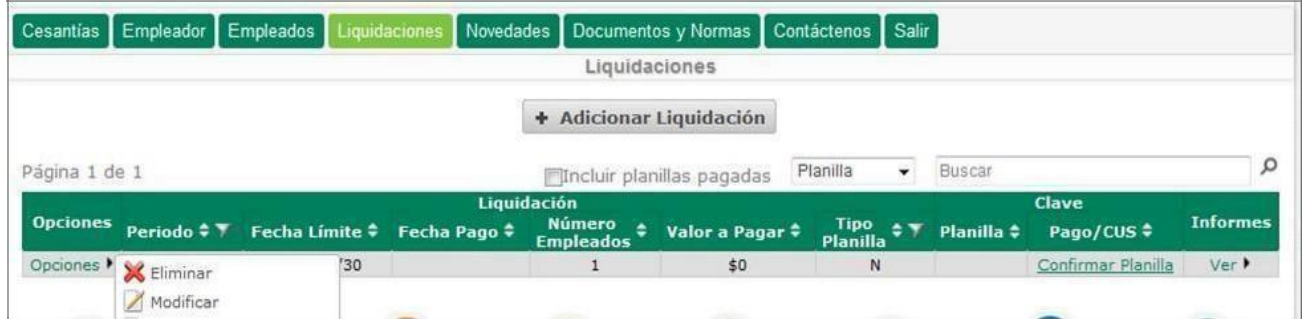

Tenga en cuenta que luego de efectuar los ajustes correspondientes en la planilla debe

dar clic en el botón **Autoliquidar** para que nuestro sistema guarde los ajustes efectuados.

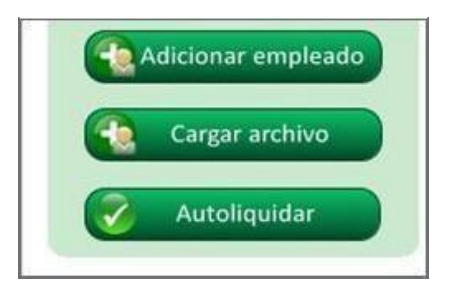

Usted tiene la posibilidad de crear una Planilla N Correcciones Sin Pago a partir de planillas tipo E, Y, A, I, T o S pagadas para el periodo vigente, mediante la opción **Corregir – Correcciones sin Pago** del **Menú Opciones.**

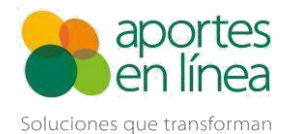

# **3. Confirmación de la Planilla**

Las Planilla N Correcciones Sin Pago que no fueron confirmadas al momento de realizar su liquidación pueden ser confirmadas ingresando al sistema con un usuario cuyo perfil sea Nómina.

Cerciórese que la planilla contiene la información que desea reportar. Luego de esto dé clic en la opción **Confirmar Planilla**.

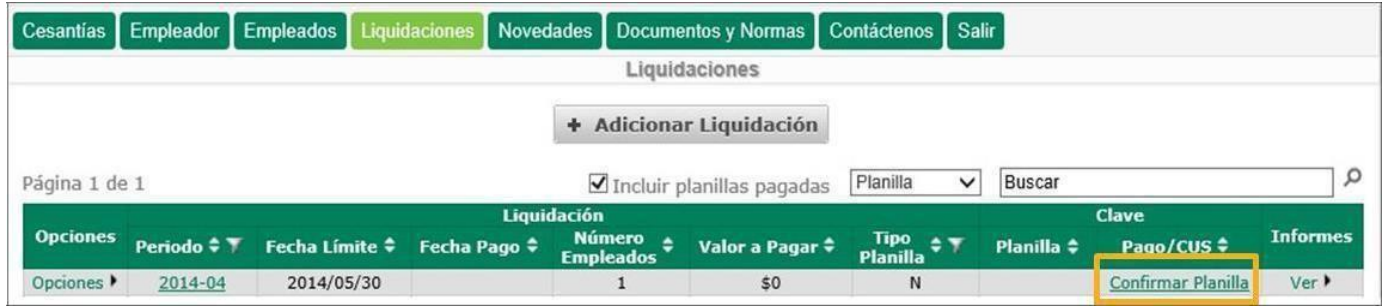

A continuación, el sistema presenta el siguiente mensaje:

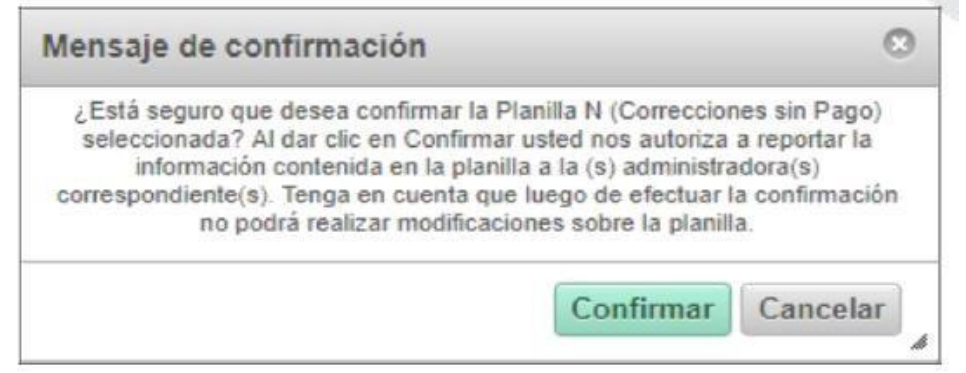

En caso de dar clic en Cancelar se deberá realizar la confirmación de la planilla posteriormente.

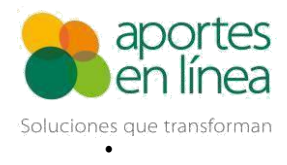

## **4. Información Importante**

- Cada vez que realice una modificación sobre la planilla (Adición de empleados, novedades o cambio de datos), actualice la liquidación haciendo uso del botón Autoliquidar.
- Al no dar clic en el botón Autoliquidar, los datos cargados sólo permanecerán el tiempo que tarde en expirar la sesión del usuario.
- La liquidación solo podrá ser realizada para el periodo en Salud vigente o posteriores.
- En caso de confirmar en horario adicional, las administradoras serán informadas al siguiente día hábil.
- En caso de dar clic en la opción Confirmar Planilla el último día hábil del mes en un horario adicional, la planilla no podrá ser confirmada y por ende no se enviará información alguna a las administradoras.
- Para los cotizantes Independientes se consideran los cinco (5) días hábiles dados por ley para la adición de novedades.